**Cisco IP Phone 8832 Series User Guide**

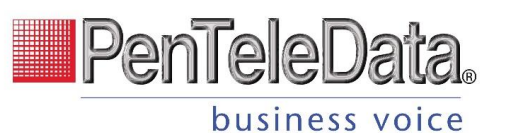

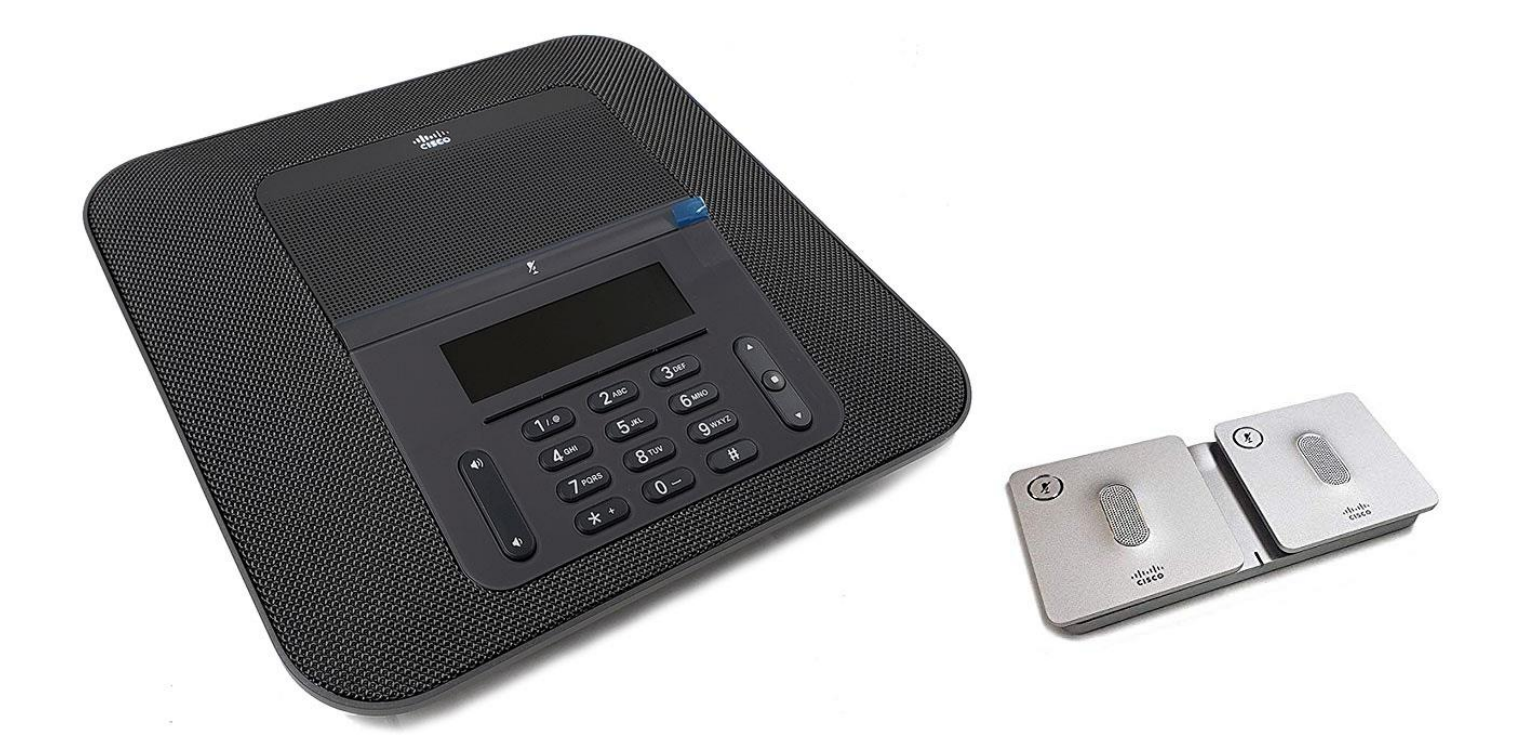

# **Cisco IP Conference Phone 8832 User Guide**

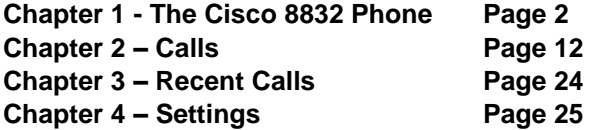

540 Delaware Ave., PO Box 197, Palmerton, PA 18017 1.800.281.3564 | www.penteledata.net | www.ptd.net

# **CHAPTER 1**

# **The Cisco IP Conference Phone 8832**

The Cisco IP Conference Phone 8832 provides high-definition (HD) audio performance and 360-degree coverage for medium to large conference rooms and executive offices. The conference phone has sensitive microphones that let you speak in a normal voice and be clearly heard from up to 10 feet (2.1 m) away.

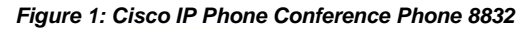

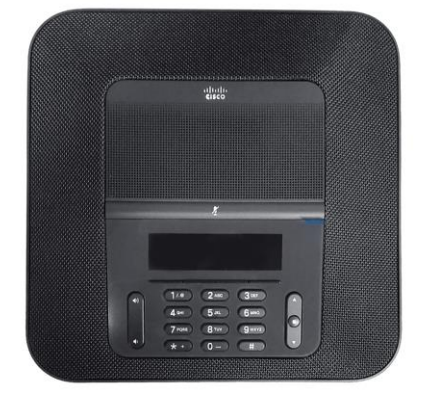

You can connect two wired expansion microphones to the phone to increase coverage in larger conference rooms.

The phone also supports an optional set of two wireless expansion microphones.

The phone can be used for a 20 x 20 foot  $(6.1 \times 6.1 \text{ m})$  room and up to 10 people. When you add the expansion microphones, coverage extends to a 20 x 34 foot (6.1 x 10 m) room and up to 22 people.

### **Phone Setup**

Typically, your administrator sets up your phone and connects it to the network. If your phone is not set up and connected, contact your administrator for instructions.

### **Power to Your Conference Phone**

Your conference phone needs power from:

• Power over Ethernet (PoE), which your network supplies.

The following figure shows the PoE power option.

#### *Figure 2: Conference Phone Power Options*

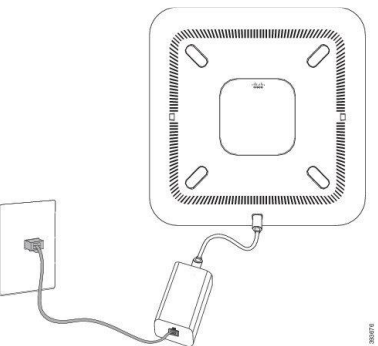

Cisco IP Conference Phone 8832 PoE Injector with the PoE power option.

### **Connect to the Network**

You need to connect the phone to the telephone network.

• Wired connection—the phone is plugged into the network using an Ethernet cable.

## **Install the Wired Expansion Microphones**

The conference phone supports an optional kit with two wired expansion microphones. You can extend the microphones up to 7 feet (2.13m) from the phone. For best results, we recommend that the microphones be placed at least 3 feet (0.91m) away from the phone.

### 

**Note:** You must use either two wired microphones or two wireless microphones with the phone, but not a mixed combination.

#### **Procedure**

**Step 1** Plug the end of the microphone cable into the port on the side of the conference phone.

**Step 2** Extend the microphone cable to the desired position.

The following figure shows installation of a wired expansion microphone.

#### *Figure 3: Wired Expansion Microphone Installation*

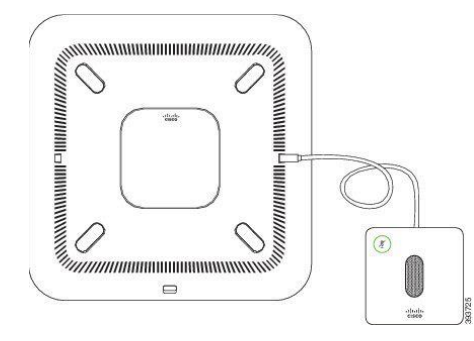

# **Install the Wireless Expansion Microphones**

The conference phone provides the option of connecting two wireless expansion microphones.

**Note:** You must use either two wired microphones or two wireless microphones with the phone, but not a mixed combination.

When the phone is in a call, the LED on the expansion microphone is lit green. To mute the expansion microphone, press the **Mute** key. When the microphone is muted, the LED is lit red. When the battery in the microphone is low, the battery indication LED blinks rapidly.

#### **Before you begin**

Disconnect the wired expansion microphones before you install wireless expansion microphones. You cannot use both wired and wireless expansion microphones at the same time.

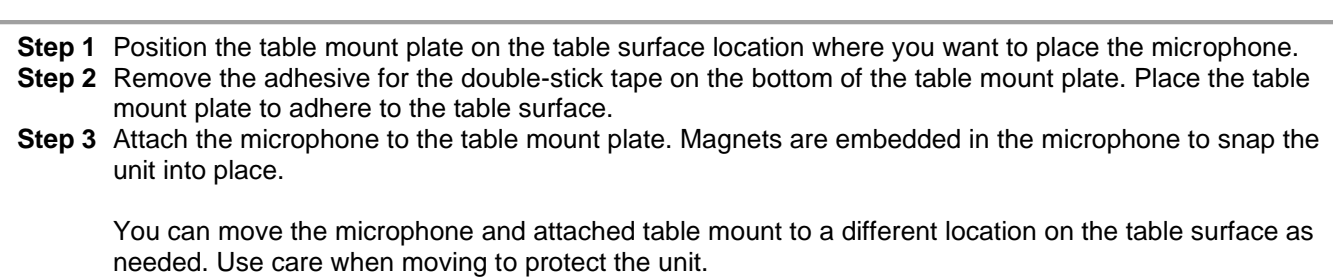

# **Pair a Wireless Microphone**

#### **Before you begin**

Unplug any wired microphones.

**Procedure**

**Procedure**

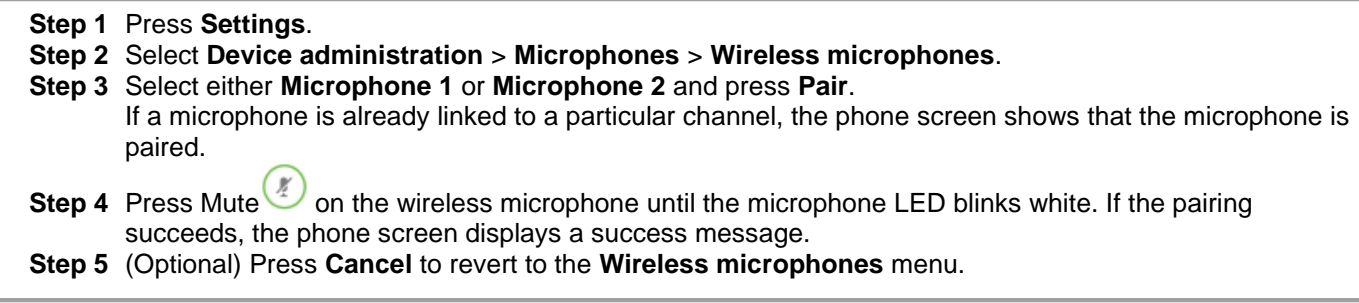

# **Unpair a Wireless Microphone**

**Procedure**

**Step 1** Press **Settings**. **Step 2** Select **Device administration** > **Microphones** > **Wireless microphones**. **Step 3** Select either **Microphone 1** or **Microphone 2**. If the selected channel is paired, the **Unpair** softkey displays on the phone screen. **Step 4** Press **Unpair**.

# **Install the Wireless Microphone Charging Cradle**

You use the charging cradle to charge the wireless microphone battery.

#### **Procedure**

- **Step 1** Plug the charging cradle power adapter into an electrical outlet.
- **Step 2** Plug one end of the USB-C cable to the charging cradle and the other end into the power adapter.

The following figure shows installation of a wireless microphone charging cradle. *Figure 4: Wireless Microphone Charging Cradle Installation*

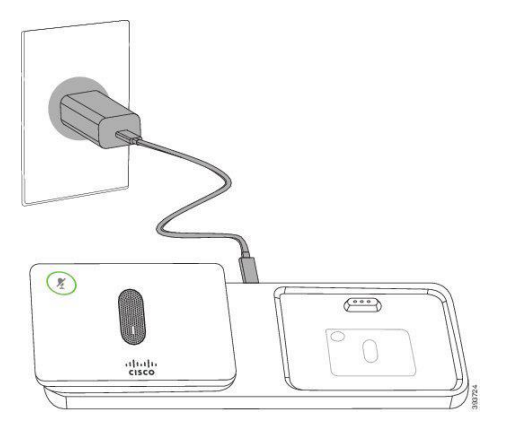

# **Charge a Wireless Microphone**

#### **Before you begin**

Install the wireless microphone charging cradle.

#### **Procedure**

**Step 1** Place the microphone in the charging cradle. **Step 2** If the LED on the cradle is not white, remove the microphone and replace it in the cradle.

# **Cisco IP Phone 8832 Buttons and Hardware**

The following figure shows the Cisco IP Conference Phone 8832.

**Figure 5: Cisco IP Conference Phone 8832 Buttons and Features**

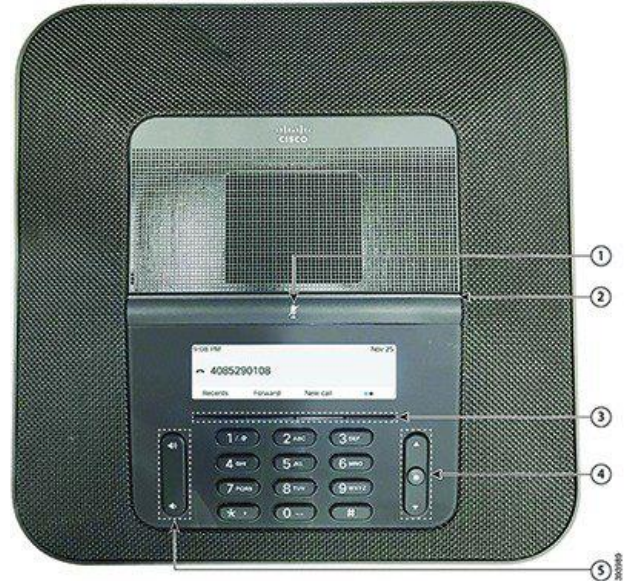

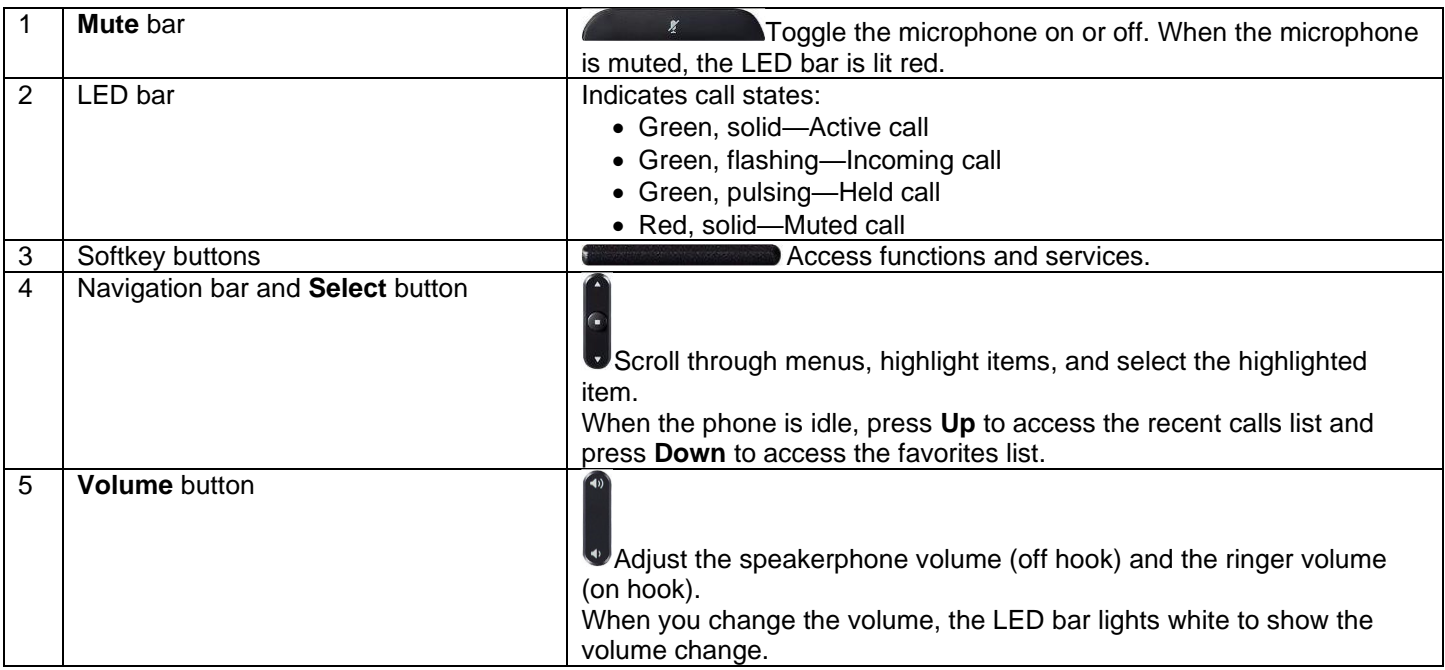

### **Conference Phone Navigation**

Use the Navigation bar to scroll through menus. Use the inner **Select** button of the Navigation bar to select menu items.

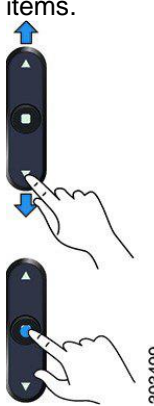

If a menu item has an index number, you can enter the index number with the keypad to select the item.

## **Conference Phone Softkeys**

You can interact with the features on your phone with the softkeys. Softkeys, located below the screen, give you access to the function displayed on the screen above the softkey. The softkeys change depending on what you are doing at the time. The  $\bigcirc \bigcirc \bullet$  and  $\bullet \bigcirc \bigcirc$  softkey indicate more softkey functions are available.

## **Conference Phone Screen**

The phone screen shows information about your phone such as directory number, active call status, and softkeys. The screen is made up of three sections: the header row, the middle section, and the footer row.

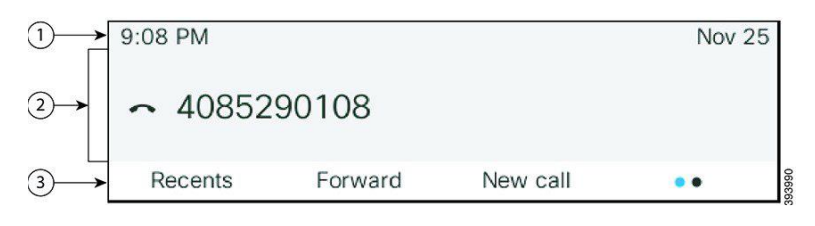

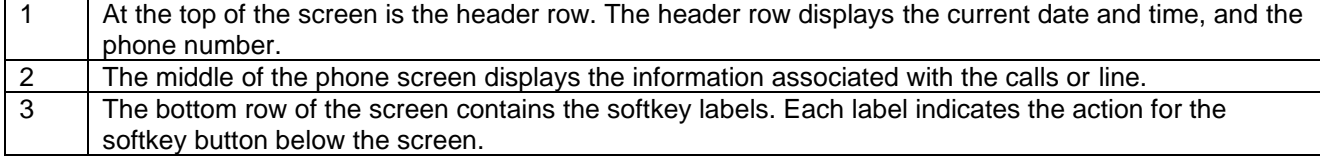

### **Clean the Phone Screen**

#### **Procedure**

If your phone screen gets dirty, wipe it with a soft, dry cloth. *Caution: Do not use any liquids or powders on the phone because they can contaminate the phone components and cause failures.*

# **Wired Expansion Microphone**

The Cisco IP Conference Phone 8832 supports two wired expansion microphones, available in an optional kit. Use of the expansion microphones allows greater coverage in a larger room and for more people. For best results, we recommend that the microphones be placed between 3 feet (0.91 m) and 7 feet (2.1 m) away from the phone.

**Figure 6: Wired Expansion Microphone**

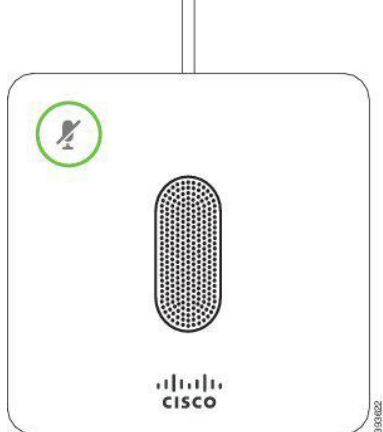

When the conference phone is in a call, the expansion microphone LED around the **Mute** button is lit green.

When the microphone is muted, the LED is lit red. When you press the **Mute** button, the phone and the expansion microphones are muted.

# **Wireless Expansion Microphone**

The Cisco IP Conference Phone 8832 supports two expansion wireless microphones, available with a charging cradle in an optional kit. When the wireless microphone is placed on the charging cradle for charging, the LED on the cradle is lit white.

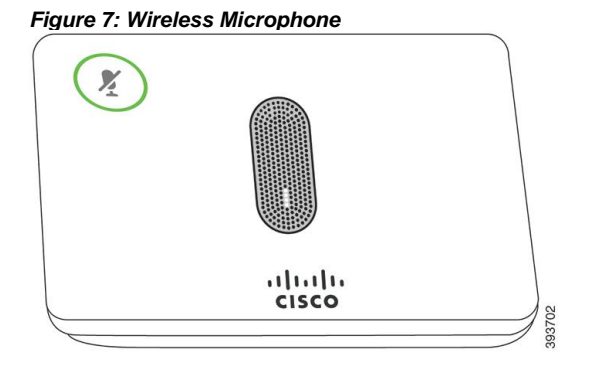

*Figure 8: Wireless Microphone Mounted on the Charging Cradle*

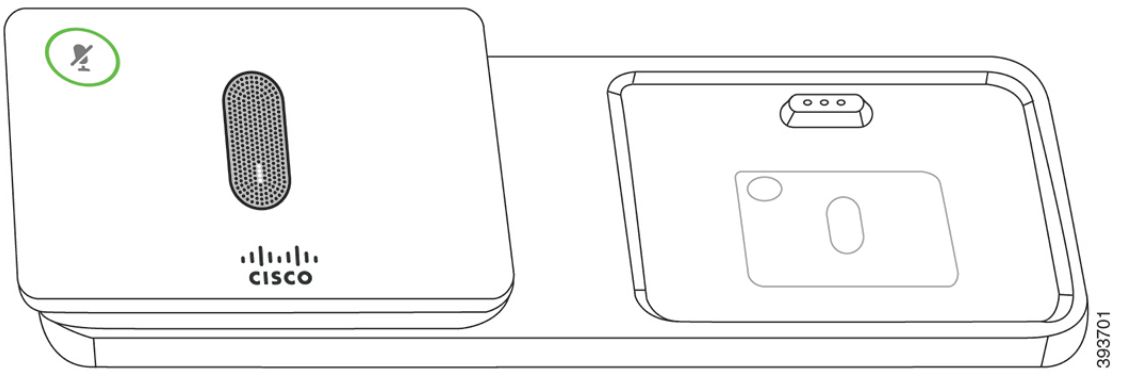

When the conference phone is in a call, the expansion microphone LED around the **Mute** button is lit green.

When the microphone is muted, the LED is lit red. When you press the **Mute** button, the phone and the expansion microphones are muted.

If the phone is paired with a wireless microphone (for example, Wireless microphone 1) and you connect the wireless microphone to a charger, pressing the **Show detail** softkey indicates the charge level for that microphone.

When the phone is paired with a wireless microphone and you connect a wired microphone, the wireless microphone gets unpaired and the phone is paired with the wired microphone. A notification appears on the phone screen indicating that the wired microphone is connected.

## **Accessibility Features**

The Cisco IP Conference Phone 8832 provides accessibility features for the blind, and the visually, hearing, and mobility impaired. Because many of these features are standard, users with disabilities can access them without any special configuration.

### **Find Information About Your Phone**

Your administrator may ask for information about your phone. This information uniquely identifies the phone for troubleshooting purposes.

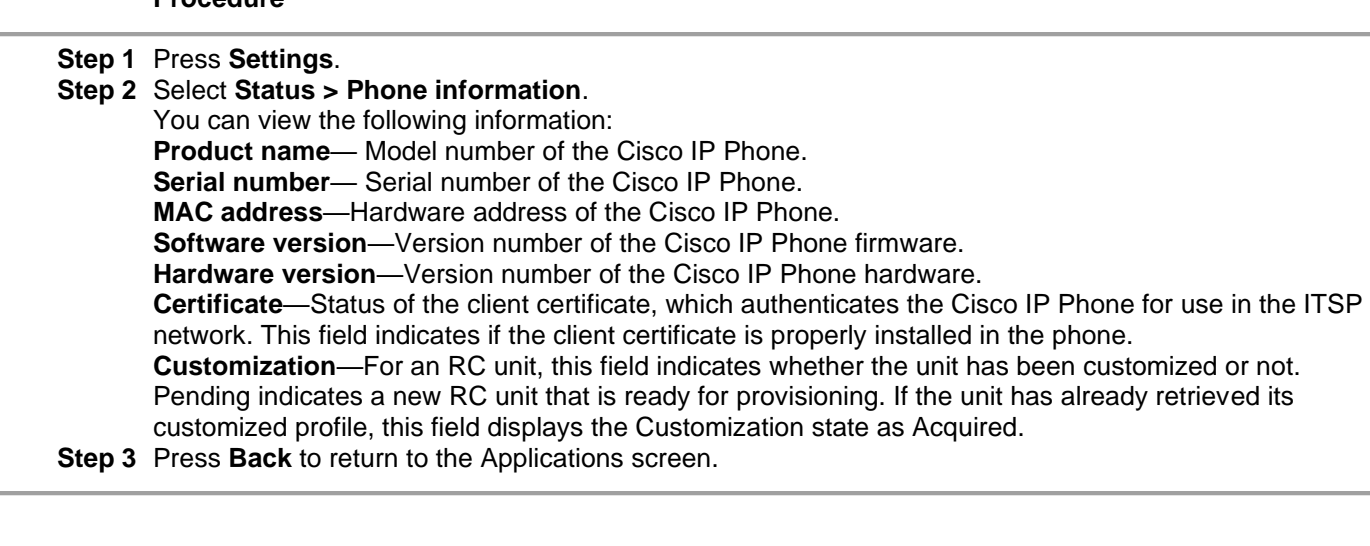

### **View the Network Status**

#### **Procedure**

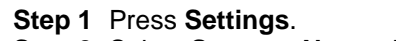

#### **Step 2** Select **Status** > **Network Status**.

You can view the following information:

• **Network type**—Indicates the type of Local Area Network (LAN) connection that the phone uses.

• **Network status**—Indicates if the phone is connected to a network.

• **IPv4 status**—IP address of the phone. You can see information on IP address,

Addressing type, IP status, Subnet mask, Default router, Domain Name Server (DNS) 1, DNS 2 of the phone.

• **IPv6 status** —IP address of the phone. You can see information on IP address, Addressing

type, IP status, Subnet mask, Default router, Domain Name Server (DNS) 1, DNS 2 of the phone. • **VLAN ID**—VLAN ID of the phone.

- **MAC address**—Unique Media Access Control (MAC) address of the phone.
- **Host name**—Displays the current host name assigned to the phone.
- **Domain**—Displays the network domain name of the phone. Default: cisco.com
- **Switch port link**—Status of the switch port.
- **Switch port config**—Indicates speed and duplex of the network port.

### **View the Phone Status**

#### **Procedure**

**Step 1** Press **Settings**.

**Step 2** Select **Status** > **Phone Status** > **Phone Status**.

You can view the following information:

- **Elapsed time**—Total time elapsed since the last reboot of the system
- **Tx (Packets)**—Transmitted packets from the phone.
- **Rx (Packets)**—Received packets from the phone.

### **View the Status Messages on the Phone**

#### **Procedure**

#### **Step 1** Press **Settings**

#### **Step 2** Select **Status** > **Status messages**.

You can view a log of the various phone statuses since provisioning was last done. **Note:** Status messages reflect UTC time and are not affected by the time zone settings on the phone.

**Step 3** Press **Back**.

### **View the Line Status**

#### **Procedure**

**Step 1** Press **Settings**.

**Step 2** Select **Status** > **Phone status** > **Line status**.

You can view the status of each line on the phone.

# **View the Reboot History**

#### **Procedure**

 $\overline{a}$ 

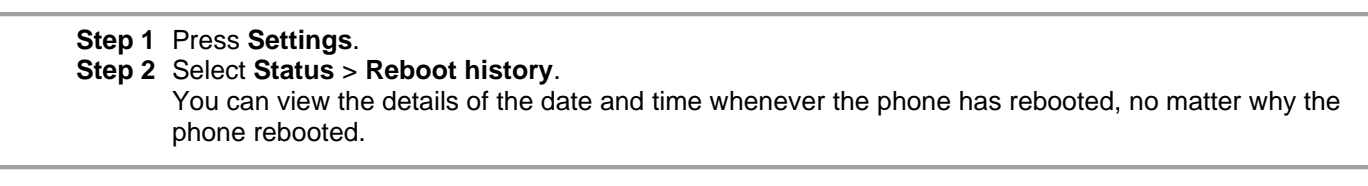

# **CHAPTER 2**

# **Calls**

# **Make Calls**

Your phone works just like a regular phone. But we make it easier for you to make calls.

# **Make a Call**

Use your phone just like any other phone to make a call.

#### **Procedure**

Enter a number and press **Call**.

## **Assign a Speed-Dial Code from the Phone Screen**

You can configure a speed-dial index from your phone screen.

#### **Procedure**

- **Step 1** Press **Settings**. **Step 2** Select **Speed dials**. **Step 3** Scroll to an unassigned speed-dial index. **Step 4** Press Edit and do one of the following:
	- - Enter the name and number.
		- Select Option > Add from contacts to select a contact from the address book.
	- **Step 5** Press **Save**.

# **Make a Call with a Speed-Dial Code**

#### **Before you begin**

Set up speed-dial codes on the phone web page or from your phone screen.

- **Step 1** Press **Down Arrow**.
- **Step 2** Select the **Speed dial**.
- **Step 3** Select **Call** Softkey button.

### **Redial a Number**

You can call the most recently dialed phone number.

**Procedure**

Press **Redial**.

### **Social and Public Services**

The following services are available using a short code through your phone service.

#### *211 – Community Services Assistance*

Access to information about health and human services by dialing "211" (United States).

#### *411 – Directory Assistance*

Nationwide U.S. Directory Assistance can be reached by dialing "411".

#### *611 – Call PenTeleData Customer Service*

Specially set up short code for you to be able to contact our customer service team.

### *711 – Telecommunications Relay Service*

Telecommunications Relay Service (TRS) can be accessed by dialing "711" (United States and Canada).

#### *811 – Local Utilities "Call Before You Dig"*

Each state has its own 811 call center to help you get digging. An 811 representative will take information about your project and notify appropriate utility companies to mark buried lines, so you can dig safely around them.

#### *911 - Emergency Services*

When you dial "911", your call is connected to a local 911 operator in the nearest Public Safety Answering Point (PSAP) based on your address.

*Note: The 911 operator is sent the callback number and address for that number.*

# **Answer Calls**

Your Cisco IP Phone works just like a regular phone. But we make it easier for you to answer calls.

## **Answer a Call**

**Procedure**

Press **Answer**.

### **Answer Call Waiting on Your Conference Phone**

When you're on an active call, you know that a call is waiting when you hear a single beep and see a message on the conference phone screen.

#### **Procedure**

Press **Answer**.

### **Enable/Disable Call Waiting – All Calls**

Enable or Disable Call Waiting on all future calls.

#### **Procedure**

*Enable*

**Step 1** Dial \*43.

• Message will play, "Your call waiting service has been activated".

#### *Disable*

**Step 1** Dial \*44 .

• Message will play, "Your call waiting service has been deactivated".

## **Decline a Call**

You can send a ringing call to your voicemail system or to a preset phone number.

#### **Procedure**

Press **Decline**.

### **Do Not Disturb**

You can turn on or off the do not disturb feature by dialing the respective star codes that are configured.

#### **Application Menu Procedure**

**Step 1** Press **Settings. Step 2** Select **User preferences** > **Call preferences** > **Do not disturb**. **Step 3** Press **On** to turn on DND or press **Off** to turn off DND. **Step 4** Press to exit.

#### **Softkey Procedure**

```
Step 1 Press More \bullet O softkey
Step 2 Press DND softkey to turn ON, Press Clr DND to turn OFF.
```
#### **\* Code Procedure**

**Step 1** To turn on DND, dial \*78. **Step 2** To turn off DND, dial \*79.

### **Call Screening**

You have control to ensure you receive important calls. You can limit the callers that ring your phone, filter callers, or forward important callers to another number. Calls from anonymous callers, or other callers, can be given special treatment: either being blocked, sent directly to voicemail, forwarded to another phone number (like your mobile), or having a custom ring pattern assigned.

### **Anonymous Call Block**

Calls from anonymous callers or phones not sending a caller ID, can waste your time and distract you from other calls you want to take. These calls can be filtered from even ringing your phone. You can choose to have anonymous callers either hear a busy signal or a message informing them that you are not accepting calls from anonymous callers.

#### **Enable/Disable Anonymous Call Block**

Anonymous caller will hear a busy tone.

#### **Procedure**

**Step 1 Dial \*77** to **enable** Anonymous Call Block.

- You will hear a prompt saying, "Your anonymous call rejection service has been activated. All incoming calls will be checked for number privacy before they are allowed to complete to your line".
- **Step 2 Dial \*87** to **disable** Anonymous Call Block.
	- You will hear a prompt saying, "Your anonymous call rejection service has been deactivated".

#### **Enable/Disable Anonymous Call Block with Message**

Anonymous caller will hear a message indicating anonymous callers are not allowed.

- **Step 1 Dial \*95** to **enable** Anonymous Call Block with Message.
	- You will hear a prompt saying, "Your anonymous call rejection service has been activated. All incoming calls will be checked for number privacy before they are allowed to complete to your line".
- **Step 2 Dial \*97** to **disable** Anonymous Call Block with Message.
	- You will hear a prompt saying, "Your anonymous call rejection service has been deactivated".

### **Call Screening – All Callers**

If you don't want to receive calls from anyone, you can use this feature and then enable only specific callers to reach you (see [Allow Custom Caller\)](#page-15-0).

#### **Procedure**

- **Step 1 Dial \*64** to **enable** All Other Callers Block.
	- You will hear a prompt saying, "Your selective call accept service has been activated".
- **Step 2 Dial \*74** to **disable** All Other Callers Block.
	- This will allow calls from everyone NOT specifically blocked.
	- You will hear a prompt saying, "Your selective call accept service has been deactivated".

### **Call Screening – Custom Number**

If you want to screen calls from a specific number, you can use the Custom Call Screening feature to control who can call your phone and what happens when they do. This can be done via the online voice portal or star code.

#### <span id="page-15-0"></span>**Allow Custom Caller**

If you have blocked all callers and want to allow a specific caller to contact you, use this feature.

#### **Procedure**

- **Step 1 Dial** \*59
- **Step 2** Enter your voicemail **PIN** followed by **#.**
- **Step 3** Enter the **number** to be blocked followed by **#**.
	- You will hear a prompt saying, "Calls from [phone number you entered] will be allowed".

#### **Block Custom Caller**

If you have allowed all callers and want to block a specific caller, use this feature. The caller will hear a busy signal instead of reaching you.

#### **Procedure**

- **Step 1 Dial** \*60
- **Step 2** Enter your voicemail **PIN** followed by **#.**
- **Step 3** Enter the **number** to be blocked followed by **#**.
	- Be sure to include "1" before the 10-digit phone number.
	- You will hear a prompt saying, "Calls from [phone number you entered] will be blocked".

#### **Block Custom Caller with Message**

The caller will hear a message indicating that calls are not being accepted at this time.

- **Step 1 Dial** \*58
- **Step 2** Enter your voicemail **PIN** followed by **#.**
- **Step 3** Enter the **number** to be blocked followed by **#**.
	- Be sure to include "1" before the 10-digit phone number.
	- You will hear a prompt saying, "Calls from [phone number you entered] will be blocked".

*Note: The message the caller will hear is "The number you have dialed is not accepting calls at this time. Please try again later."*

### **Mute Your Call**

While you are on a call, you can mute the audio, so that you can hear the other person, but they cannot hear you.

When you have a call muted, the LED bar lights red.

**Procedure**

**Step 1** Press **Mute** . **Step 2** Press **Mute** again to turn mute off.

# **Hold Calls**

## **Put a Call on Hold**

You can put an active call on hold and then resume the call when you're ready.

#### **Procedure**

```
Step 1 Press Hold.
```
**Step 2** To resume a call from hold, press **Resume**.

# **Answer a Call Left on Hold for Too Long**

When you've left a call on hold too long, you'll be notified with these cues:

- Single ring, repeating at intervals
- Flashing LED bar
- Visual notification on the phone screen

#### **Procedure**

Press **Answer** to resume the held call.

## **Swap Between Active and Held Calls**

You can easily switch between active and held calls.

#### **Procedure**

Press **Swap** to switch to the held call.

## **Call Park**

You can use your phone to park a call. You can then retrieve the call either from your phone or another phone, such as a phone at a coworker's desk or in a conference room.

A parked call is monitored by your network so you won't forget about it. If the call remains parked for too long, you hear an alert. You can then answer, decline to answer, or ignore the call on your original phone. You can also continue retrieving it from another phone.

If you don't answer the call within a certain length of time, it's routed to voicemail or another destination, as set by your administrator.

A parked call occupies one line.

### **Place a Call on Hold with Call Park**

You can park an active call that you answered on your phone and then use another phone to retrieve the call.

You can also park a call on your own phone. If so then you may not hear a recording.

You can park only one call at the call park number.

#### **Before you begin**

Your call must be active.

#### **Procedure**

**Step 1** Press **Transfer**.

**Step 2** Dial \*62.

Your phone plays a recorded message that asks for the number of the parked call.

**Step 3** Wait to hear the parking slot #.

**Step 4** Press **Transfer**.

**Step 5** (Optional) Communicate the parked number to the person retrieving the call.

### **Retrieve a Call on Hold with Call Park**

You can pick up a parked call from anywhere in your network.

#### **Before you begin**

You need the number that was used to park the call.

#### **Procedure**

**Step 1** Press \*66 plus the parking slot #. **Step 2** You are now connected with the caller in that parking slot #.

### **Forward Calls**

You can forward incoming calls from your phone to another number.

### **Enable Call Forward – All Calls**

- **Step 1** Pick up the line and listen for dial tone.
- **Step 2** Press \*72 or Forward softkey.

**Step 3** When prompted, enter your PIN. **Step 4** Press 1. **Step 5** When prompted, enter the destination phone number, starting with a 1, i.e. 1800 555 1212.

### **Disable Call Forward – All Calls**

#### **Procedure**

**Step 1** Pick up the line and listen for dial tone. **Step 2** Press \*72 or Forward softkey **Step 3** When prompted, enter your PIN.

**Step 4** Press 2.

♦

*Note: Forwarding of all calls is available remotely using the voicemail system. This feature can be accessed remotely by dialing your phone number, and while listening to the voicemail greeting pressing the # key. This will allow you to enter your PIN and access the voicemail system. In the Personal options menu (8), you can enable call forwarding.*

### **Enable Call Forward – Busy**

#### **Procedure**

**Step 1** Pick up the line and listen for dial tone. **Step 2** Press \*90. **Step 3** When prompted, enter your PIN. **Step 4** Press 1. **Step 5** When prompted, enter the destination phone number, starting with a 1, i.e. 1 800 555 1212.

### **Disable Call Forward – Busy**

#### **Procedure**

**Step 1** Pick up the line and listen for dial tone.

**Step 2** Press \*90.

**Step 3** When prompted, enter your PIN.

**Step 4** Press 2.

### **Enable Call Forward – No Answer**

#### **Procedure**

**Step 1** Pick up the line and listen for dial tone.

**Step 2** Press \*92.

**Step 3** When prompted, enter your PIN.

- **Step 4** Press 1.
- **Step 5** When prompted, enter the destination phone number, starting with a 1, i.e. 1 800 555 1212.

### **Disable Call Forward – No Answer**

#### **Procedure**

**Step 1** Pick up the line and listen for dial tone. **Step 2** Press \*92. **Step 3** When prompted, enter your PIN. **Step 4** Press 2.

### **Enable Call Forward – Out of Service**

#### **Procedure**

**Step 1** Pick up the line and listen for dial tone.

**Step 2** Press \*94.

**Step 3** When prompted, enter your PIN.

**Step 4** Press 1.

**Step 5** When prompted, enter the destination phone number, starting with a 1, i.e. 1800 555 1212.

### **Disable Call Forward – Out of Service**

#### **Procedure**

**Step 1** Pick up the line and listen for dial tone.

**Step 2** Press \*94.

**Step 3** When prompted, enter your PIN.

**Step 4** Press 2.

### **Remotely Access Call Forwarding for All Calls**

**Procedure**

**Step 1** Access Your Voicemail Menu

- **Dial your 10-digit phone number** from a phone not connected to your account.
- When you hear your voicemail greeting, **press #**.
- **Enter** your **4-digit PIN,** followed by **#**.
- **Step 2 Press 8** for personal options.
- **Step 3 Press 5** to access the Call Forwarding Menu.
- **Step 4** Current Status of Call Forwarding feature will be given.
- **Step 5** To **forward** all calls, **press 1**.
	- Enter **forwarding destination number** followed by the # sign.
	- You will hear, "All calls will be forwarded".
- **Step 6** To send all calls to your line, **press 2**.
	- You will hear, "Calls will ring your line, goodbye".

# **Transfer Calls**

You can transfer an active call to another person.

### **Transfer a Call to Another Person**

When you transfer a call, you can stay on the original call until the other person answers. This way, you can talk privately with the other person before you remove yourself from the call. If you don't want to talk, transfer the call before the other person answers.

You can also swap between both callers to consult with them individually before you remove yourself from the call.

#### **Procedure**

- **Step 1** From a call that is not on hold, press **Transfer**.
- **Step 2** Enter the other person's phone number.
- **Step 3** (Optional) Wait until you hear the line ring or until the other person answers the call.
- **Step 4** Press **Transfer** again.

### **Call Transfer – Blind Transfer**

If you are sending a call to another party and do not need to talk to them before transferring the call, use this method. The party you transfer the call to will see the call as if it is coming from the original caller.

#### **Before you begin**

You have an active call that needs to be transferred.

#### **Procedure**

- **Step 1** From a call that is not on hold, press **Blindxfr**.
- **Step 2** Dial the extension/phone number where the call should be transferred.

**Step 3 Hang up**

• The caller will be transferred over to the new extension/phone number

# **Consult Before You Complete a Transfer**

Before you transfer a call, you can talk to the person that you're transferring the call to. You can also swap between that call and the call that you're transferring, before you complete the transfer.

#### **Before you begin**

You have an active call that needs to be transferred.

- **Step 1** Press **Transfer**.
- **Step 2** Enter the other person's phone number.
- **Step 3** Press **Swap** to return to the held call.
- **Step 4** Press **Transfer** to complete the transfer.

### **Call Transfer – Directly to Voicemail**

When you want to transfer a current call to the correct person without interrupting their current call or having it ring at their desk, you can transfer the current call directly to that user's voicemail box.

#### **Procedure**

**Step 1** Place caller on **Hold**.

•The caller will begin to hear hold music.

**Step 2 Dial \*00** + the extension.

**Step 3** Press **[Dial].**

**Step 4** Press **[More].**

**Step 5** Press **[Join].**

### **Step 6 Hang up**

•The caller will be in the other user's voicemail box.

# **Conference Calls and Meetings**

You can talk with several people in a single call. You can dial another person and add them to the call. When you add more than one person to a conference call, wait a few seconds between adding participants. As the conference host, you can remove individual participants from the conference. The conference ends when all participants hang up.

## **Add Another Person to a Call**

When you are on a call, you can add someone else to your conversation.

#### **Procedure**

**Step 1** From an active call, press **Conf**. **Step 2** Enter a number. **Step 3** Press **Conf**.

# **Swap Between Calls Before You Complete a Conference**

You can talk to a person before you add them to a conference. You can also swap between the conference call and the call with the other person.

#### **Procedure**

**Step 1** Call a new conference participant, but do not add the participant to the conference. Wait until the call is connected.

**Step 2** Press **Swap** to toggle between the participant and the conference.

# **View and Remove Conference Participants**

If you create a conference, you can view the details of the last 16 participants who join the conference. You can also remove participants.

#### **Procedure**

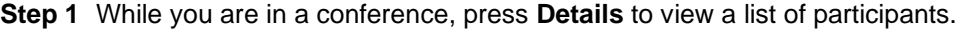

**Step 2** (Optional) Highlight a participant and press **Remove** to drop the participant from the conference.

# **CHAPTER 3**

# **Recent Calls**

# **Recent Calls List**

Use the Recents list to see the 150 most recent individual calls and call groups.

If your Recents list reaches the maximum size, the next new entry overwrites the oldest entry in the list.

Calls in the Recents list are grouped if they are to and from the same number and are consecutive. Missed calls from the same number also get grouped.

## **View Your Recent Calls**

Check to see who's called you recently.

#### **Procedure**

Select **Recents**. When the phone is in the idle state, you can also view the Recent calls list by pressing the Navigation cluster up.

## **Return a Recent Call**

#### **Procedure**

**Step 1** Select **Recents**.

**Step 2** Select the call record that you want to dial.

**Step 3** Press **Call**.

## **Clear the Recent Calls List**

#### **Procedure**

- **Step 1** Select **Recents**.
- **Step 2** Press **Option**.
- **Step 3** Press **Delete List**.

## **Delete a Call Record**

- **Step 1** Select **Recents**.
- **Step 2** Highlight the individual record or call group that you want to delete.
- **Step 3** Press **Option > Delete Entry**.
- **Step 4** Press **Ok** again to confirm.

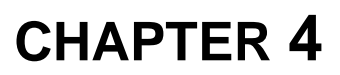

# **Settings**

# **Change the Ringtone**

You can change the sound that your phone uses for incoming calls.

**Procedure**

```
Step 1 Select Settings > Preferences > Ringtone.
Step 2 Scroll through the list of ringtones and press Play to hear a sample.
Step 3 Press Set to use the ringtone.
```
# **Adjust the Phone Ringer Volume**

If your phone ringer is too loud or too soft when you get an incoming call, you can change the ringer volume. Changes to the ringer volume do not affect the call volume you hear when you are on a call.

**Procedure**

Press **Volume U** up or down to adjust the volume when the phone is not in use.

# **Adjust the Volume During a Call**

If the sound in your conference phone is too loud or too soft, you can change the volume while you are listening to the other person.

**Procedure**

Press **Volume U** up or down to adjust the volume while you are on a call.